- 1. **Übung:** Datensafe installieren und nutzen
- 1.1. Starten Sie die Datei *Install-Datensafe.exe* auf Ihren USB-Stick per Doppelklick.

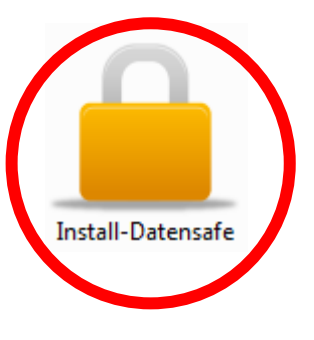

1.2. Sofern die folgende Systemmeldung erscheint, klicken Sie auf *Ja*.

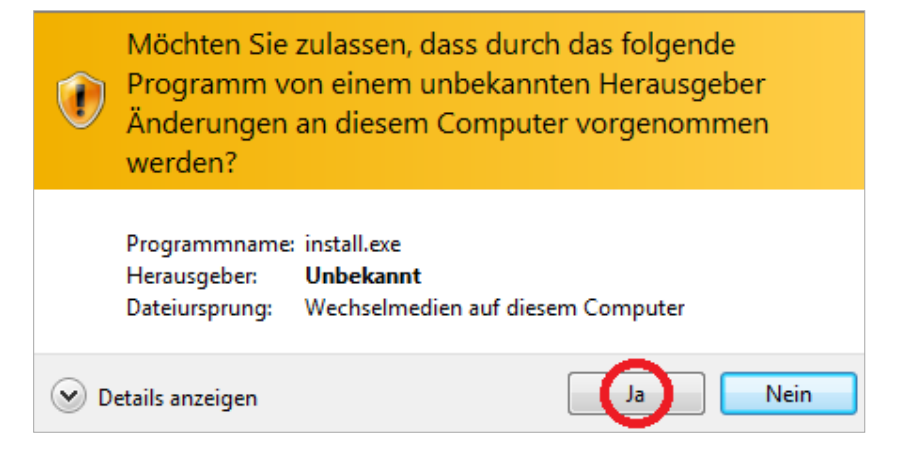

1.3. Starten Sie den Installationsvorgang, indem Sie auf *OK* klicken.

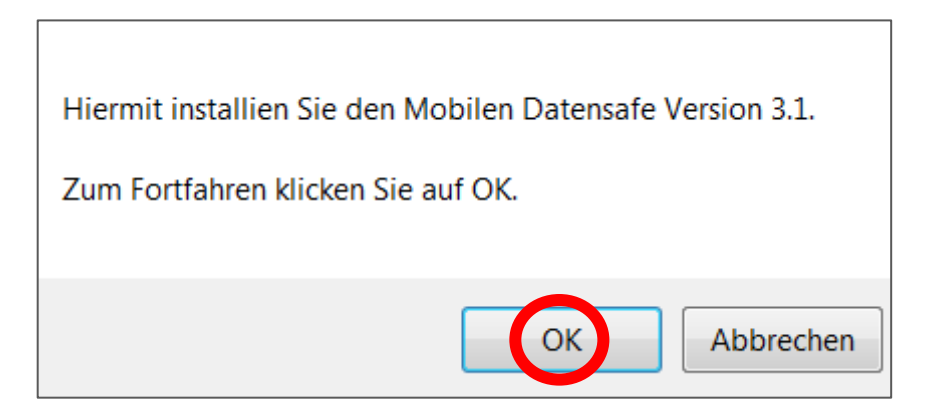

## 1.4. Hier darf nichts gemacht werden!

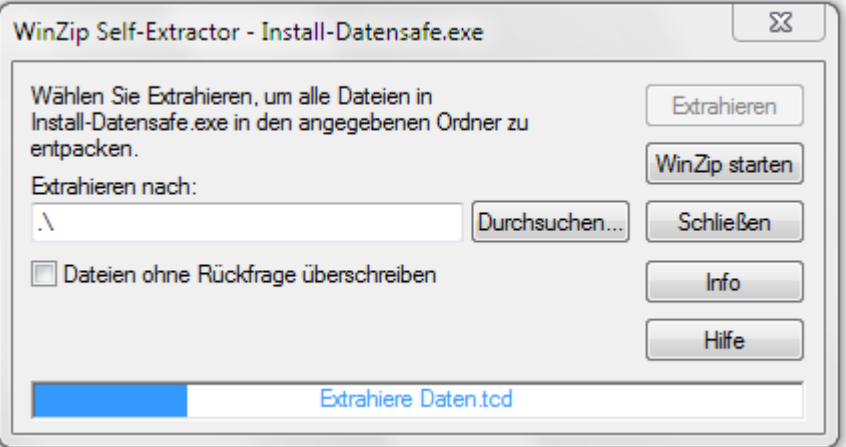

1.5. Sofern die folgende Meldung erscheint, klicken Sie auf *Das Programm wurde richtig installiert.*

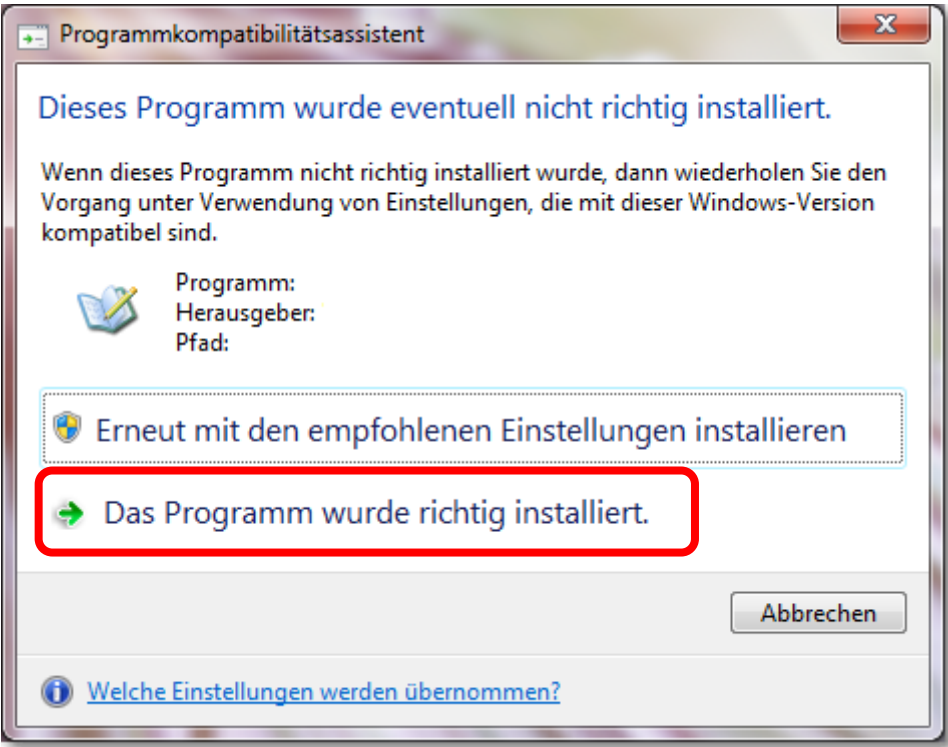

1.6. Nach der Installation finden Sie auf Ihrem Stick einen neuen Ordner und drei Programme.

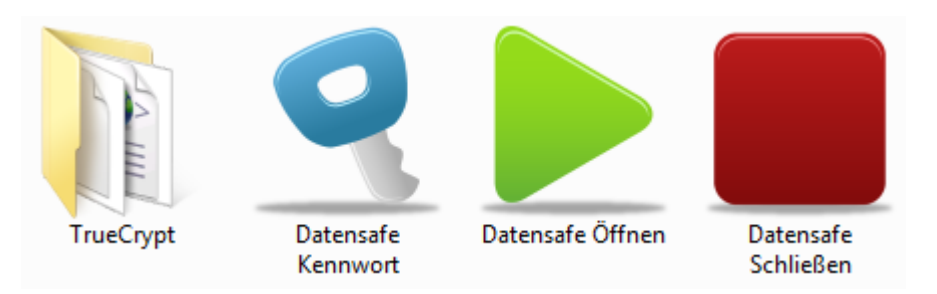

1.7. Starten Sie das Programm mit *Datensafe Öffnen.*

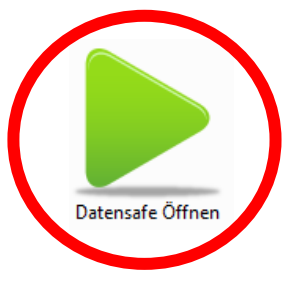

1.8. Sofern das nachfolgende Fenster erscheint, klicken Sie auf *Ja*.

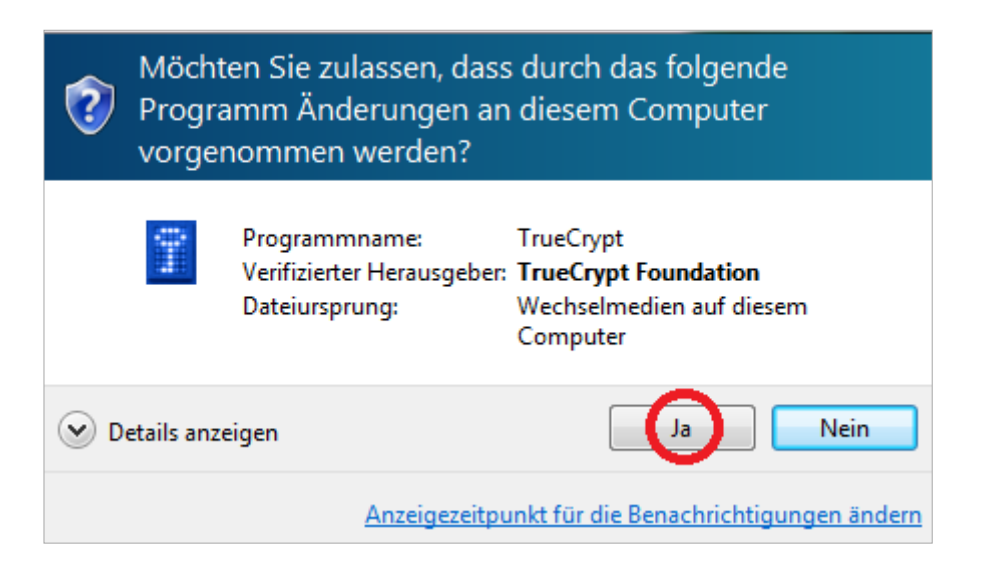

1.9. Geben Sie das vordefinierte Kennwort **zeugniskonferenz** ein und klicken Sie auf *OK*.

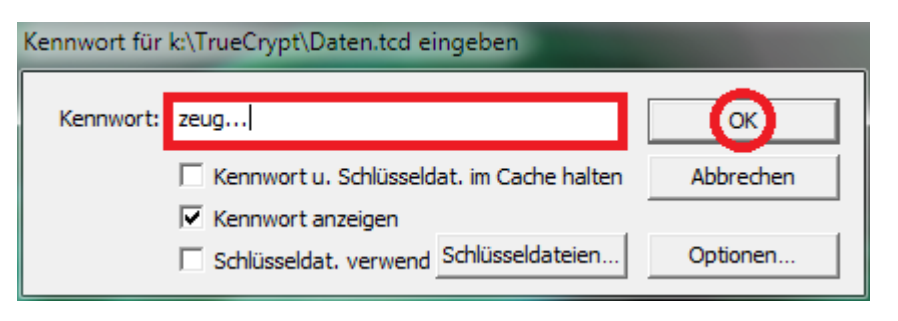

1.10. Nach erfolgreicher Kennworteingabe erscheint im Explorer das verschlüsselte Laufwerk DATENSAFE (R:). Sämtliche Dateien, die Sie zukünftig auf dem Laufwerk R: ablegen, werden beim Beenden des Programms verlässlich verschlüsselt.

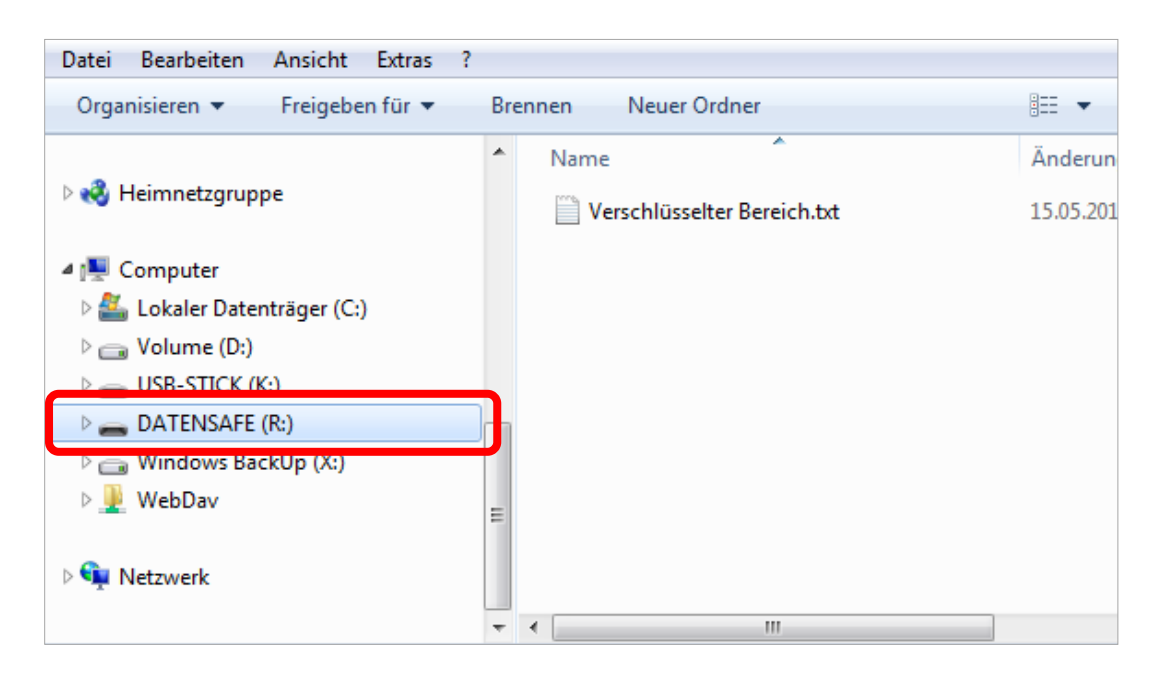

1.11. Zum Beenden klicken Sie auf dem USB-Stick auf das Programmsymbol **Datensafe Schließen**. Alle auf Laufwerk R: gespeicherten Daten sind nun verschlüsselt.

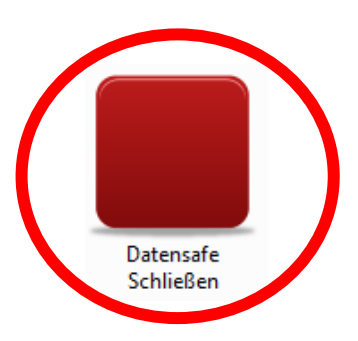